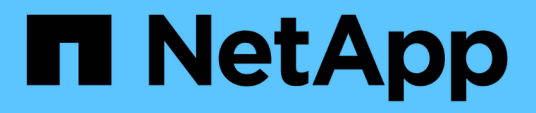

# **Configuración de las relaciones de protección en Unified Manager**

Active IQ Unified Manager 9.8

NetApp April 16, 2024

This PDF was generated from https://docs.netapp.com/es-es/active-iq-unified-manager-98/dataprotection/task-configuring-a-connection-between-workflow-automation-and-unified-manager.html on April 16, 2024. Always check docs.netapp.com for the latest.

# **Tabla de contenidos**

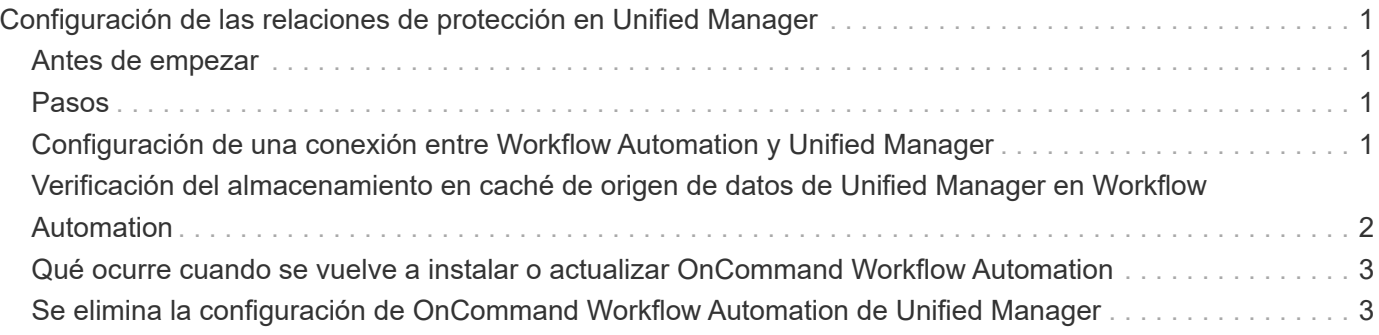

# <span id="page-2-0"></span>**Configuración de las relaciones de protección en Unified Manager**

Hay varios pasos que debe realizar para usar Unified Manager y OnCommand Workflow Automation a fin de configurar las relaciones de SnapMirror y SnapVault para proteger sus datos.

# <span id="page-2-1"></span>**Antes de empezar**

- Debe tener el rol de administrador de aplicaciones o de administrador del almacenamiento.
- Debe haber establecido relaciones entre iguales entre dos clústeres o dos máquinas virtuales de almacenamiento (SVM).
- OnCommand Workflow Automation debe integrarse con Unified Manager:
	- [Configure OnCommand Workflow Automation](#page-2-3)
	- [Verificación del almacenamiento en caché de origen de datos de Unified Manager en Workflow](#page-3-0) [Automation](#page-3-0)

# <span id="page-2-2"></span>**Pasos**

- 1. Según el tipo de relación de protección que desee crear, realice una de las siguientes acciones:
	- [Cree una relación de protección de SnapMirror](https://docs.netapp.com/es-es/active-iq-unified-manager-98/data-protection/task-creating-a-snapmirror-protection-relationship-from-the-health-volume-details-page.html).
	- [Cree una relación de protección SnapVault.](https://docs.netapp.com/es-es/active-iq-unified-manager-98/data-protection/task-creating-a-snapvault-protection-relationship-from-the-health-volume-details-page.html)
- 2. Si desea crear una directiva para la relación, en función del tipo de relación que esté creando, realice una de las siguientes acciones:
	- [Cree una política de SnapVault.](https://docs.netapp.com/es-es/active-iq-unified-manager-98/data-protection/task-creating-a-snapvault-policy-to-maximize-transfer-efficiency.html)
	- [Cree una política de SnapMirror.](https://docs.netapp.com/es-es/active-iq-unified-manager-98/data-protection/task-creating-a-snapmirror-policy-to-maximize-transfer-efficiency.html)
- 3. [Cree una programación de SnapMirror o SnapVault](https://docs.netapp.com/es-es/active-iq-unified-manager-98/data-protection/task-creating-snapmirror-and-snapvault-schedules.html).

### <span id="page-2-3"></span>**Configuración de una conexión entre Workflow Automation y Unified Manager**

Puede configurar una conexión segura entre OnCommand Workflow Automation (WFA) y Unified Manager. La conexión a Workflow Automation le permite usar funciones de protección como flujos de trabajo de configuración de SnapMirror y SnapVault, así como comandos para gestionar las relaciones de SnapMirror.

### **Antes de empezar**

• La versión instalada de Workflow Automation debe ser 5.1 o superior.

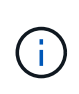

El «paquete WFA para gestionar Clustered Data ONTAP» se incluye en WFA 5.1, por lo que no es necesario descargar este paquete del almacén de automatización del almacenamiento de NetApp e instalarlo por separado en su servidor WFA, tal y como se requería en el pasado. ["PAQUETE WFA para gestionar ONTAP"](https://automationstore.netapp.com/pack-list.shtml)

• Debe tener el nombre del usuario de la base de datos que ha creado en Unified Manager para admitir conexiones de WFA y Unified Manager.

Este usuario de la base de datos debe haber sido asignado el rol de usuario del Esquema de integración.

- Debe tener asignado la función de administrador o de arquitecto en Workflow Automation.
- Debe tener la dirección de host, el número de puerto 443, el nombre de usuario y la contraseña para la configuración de Workflow Automation.
- Debe tener el rol de administrador de aplicaciones o de administrador del almacenamiento.

#### **Pasos**

- 1. En el panel de navegación izquierdo, haga clic en **General** > **Workflow Automation**.
- 2. En el área **Usuario de base de datos** de la página **Workflow Automation**, seleccione el nombre e introduzca la contraseña del usuario de la base de datos que creó para admitir conexiones de Unified Manager y Workflow Automation.
- 3. En el área **Workflow Automation Credentials** de la página, introduzca el nombre de host o la dirección IP (IPv4 o IPv6) y el nombre de usuario y la contraseña para la configuración de Workflow Automation.

Debe usar el puerto del servidor de Unified Manager (puerto 443).

- 4. Haga clic en **Guardar**.
- 5. Si utiliza un certificado autofirmado, haga clic en **Sí** para autorizar el certificado de seguridad.

Se mostrará la página Workflow Automation.

6. Haga clic en **Sí** para volver a cargar la interfaz de usuario web y agregar las funciones de Workflow Automation.

#### **Información relacionada**

["Documentación de NetApp: OnCommand Workflow Automation \(versiones actuales\)"](http://mysupport.netapp.com/documentation/productlibrary/index.html?productID=61550)

### <span id="page-3-0"></span>**Verificación del almacenamiento en caché de origen de datos de Unified Manager en Workflow Automation**

Puede determinar si el almacenamiento en caché de origen de datos de Unified Manager funciona correctamente comprobando si la adquisición del origen de datos se ha realizado correctamente en Workflow Automation. Puede hacerlo cuando se integre Workflow Automation con Unified Manager para garantizar que la funcionalidad Workflow Automation esté disponible después de la integración.

#### **Antes de empezar**

Para realizar esta tarea, debe tener asignado la función Administrador o la función Arquitecto de Workflow Automation.

#### **Pasos**

- 1. En la interfaz de usuario de Workflow Automation, seleccione **ejecución** > **orígenes de datos**.
- 2. Haga clic con el botón derecho del ratón en el nombre del origen de datos de Unified Manager y, a continuación, seleccione **adquirir ahora**.
- 3. Compruebe que la adquisición se realiza correctamente sin errores.

Para que la integración de Workflow Automation en Unified Manager se tenga éxito, es necesario resolver los errores de adquisición.

### <span id="page-4-0"></span>**Qué ocurre cuando se vuelve a instalar o actualizar OnCommand Workflow Automation**

Antes de reinstalar o actualizar OnCommand Workflow Automation, primero debe quitar la conexión entre OnCommand Workflow Automation y Unified Manager y asegurarse de que se hayan detenido todos los trabajos programados o en ejecución actualmente de OnCommand Workflow Automation.

También debe eliminar manualmente Unified Manager de OnCommand Workflow Automation.

Después de reinstalar o actualizar OnCommand Workflow Automation, debe configurar de nuevo la conexión con Unified Manager.

## <span id="page-4-1"></span>**Se elimina la configuración de OnCommand Workflow Automation de Unified Manager**

Puede eliminar la configuración de OnCommand Workflow Automation de Unified Manager cuando ya no desee usar Workflow Automation.

### **Antes de empezar**

Debe tener el rol de administrador de aplicaciones o de administrador del almacenamiento.

### **Pasos**

- 1. En el panel de navegación izquierdo, haga clic en **General** > **Workflow Automation** en el menú de configuración izquierdo.
- 2. En la página **Workflow Automation**, haga clic en **Eliminar configuración**.

#### **Información de copyright**

Copyright © 2024 NetApp, Inc. Todos los derechos reservados. Imprimido en EE. UU. No se puede reproducir este documento protegido por copyright ni parte del mismo de ninguna forma ni por ningún medio (gráfico, electrónico o mecánico, incluidas fotocopias, grabaciones o almacenamiento en un sistema de recuperación electrónico) sin la autorización previa y por escrito del propietario del copyright.

El software derivado del material de NetApp con copyright está sujeto a la siguiente licencia y exención de responsabilidad:

ESTE SOFTWARE LO PROPORCIONA NETAPP «TAL CUAL» Y SIN NINGUNA GARANTÍA EXPRESA O IMPLÍCITA, INCLUYENDO, SIN LIMITAR, LAS GARANTÍAS IMPLÍCITAS DE COMERCIALIZACIÓN O IDONEIDAD PARA UN FIN CONCRETO, CUYA RESPONSABILIDAD QUEDA EXIMIDA POR EL PRESENTE DOCUMENTO. EN NINGÚN CASO NETAPP SERÁ RESPONSABLE DE NINGÚN DAÑO DIRECTO, INDIRECTO, ESPECIAL, EJEMPLAR O RESULTANTE (INCLUYENDO, ENTRE OTROS, LA OBTENCIÓN DE BIENES O SERVICIOS SUSTITUTIVOS, PÉRDIDA DE USO, DE DATOS O DE BENEFICIOS, O INTERRUPCIÓN DE LA ACTIVIDAD EMPRESARIAL) CUALQUIERA SEA EL MODO EN EL QUE SE PRODUJERON Y LA TEORÍA DE RESPONSABILIDAD QUE SE APLIQUE, YA SEA EN CONTRATO, RESPONSABILIDAD OBJETIVA O AGRAVIO (INCLUIDA LA NEGLIGENCIA U OTRO TIPO), QUE SURJAN DE ALGÚN MODO DEL USO DE ESTE SOFTWARE, INCLUSO SI HUBIEREN SIDO ADVERTIDOS DE LA POSIBILIDAD DE TALES DAÑOS.

NetApp se reserva el derecho de modificar cualquiera de los productos aquí descritos en cualquier momento y sin aviso previo. NetApp no asume ningún tipo de responsabilidad que surja del uso de los productos aquí descritos, excepto aquello expresamente acordado por escrito por parte de NetApp. El uso o adquisición de este producto no lleva implícita ninguna licencia con derechos de patente, de marcas comerciales o cualquier otro derecho de propiedad intelectual de NetApp.

Es posible que el producto que se describe en este manual esté protegido por una o más patentes de EE. UU., patentes extranjeras o solicitudes pendientes.

LEYENDA DE DERECHOS LIMITADOS: el uso, la copia o la divulgación por parte del gobierno están sujetos a las restricciones establecidas en el subpárrafo (b)(3) de los derechos de datos técnicos y productos no comerciales de DFARS 252.227-7013 (FEB de 2014) y FAR 52.227-19 (DIC de 2007).

Los datos aquí contenidos pertenecen a un producto comercial o servicio comercial (como se define en FAR 2.101) y son propiedad de NetApp, Inc. Todos los datos técnicos y el software informático de NetApp que se proporcionan en este Acuerdo tienen una naturaleza comercial y se han desarrollado exclusivamente con fondos privados. El Gobierno de EE. UU. tiene una licencia limitada, irrevocable, no exclusiva, no transferible, no sublicenciable y de alcance mundial para utilizar los Datos en relación con el contrato del Gobierno de los Estados Unidos bajo el cual se proporcionaron los Datos. Excepto que aquí se disponga lo contrario, los Datos no se pueden utilizar, desvelar, reproducir, modificar, interpretar o mostrar sin la previa aprobación por escrito de NetApp, Inc. Los derechos de licencia del Gobierno de los Estados Unidos de América y su Departamento de Defensa se limitan a los derechos identificados en la cláusula 252.227-7015(b) de la sección DFARS (FEB de 2014).

#### **Información de la marca comercial**

NETAPP, el logotipo de NETAPP y las marcas que constan en <http://www.netapp.com/TM>son marcas comerciales de NetApp, Inc. El resto de nombres de empresa y de producto pueden ser marcas comerciales de sus respectivos propietarios.